#### Introduction

Cadence Virtuoso is a powerful design tool, but navigating its many features can be difficult. Many shortcuts exist, but that doesn't really help you unless you are aware of them. The purpose of this handout is to provide a quick summary of some of the most useful features and commands in the schematic, symbol, and layout editors of Cadence Virtuoso. Here is a picture of each editor – they are all structured the same way:

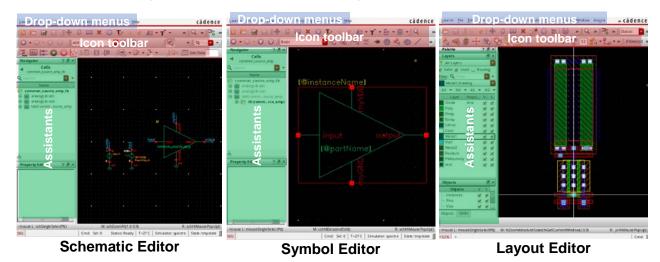

For the most part, any command is accessible via the top set of drop-down menus. Quick access to many common commands is provided through the icon toolbar directly under those. Even quicker access is provided through a set of hot keys (bindkeys) that automatically trigger an action. The Window drop-down menu allows you to choose which icons are present in the toolbar (go to Window  $\rightarrow$  Toolbars), or to add more advanced tools to the left and right of the editor (go to Window  $\rightarrow$  Assistants).

While many commands are similar between each editor, they are (unfortunately) not always triggered by the same set of default hot keys, or even the same drop-down menu selection. On the next few pages, we provide tables summarizing which hot keys, icons, and drop-down menu selections can be used to trigger some of the most common commands. Many of these commands can also be found in the drop-down menu that appears after right-clicking an object. Note that pressing F3 while a command is enabled gives you a more detailed set of options for each command. To disable a command, hit the ESC key.

Virtuoso preferences – hot keys, default display settings, etc. – can also be configured using the .cdsinit file in your Cadence run directory and the .cdsenv file in your home directory. We will not cover how to modify these files here, but if you would like to customize something specific, there is a good chance someone online has tried something similar. (Some sample .cdsinit customizations are given here.)

## **Summarized Virtuoso features**

### **WORKING WITH OTHER INSTANCES**

| Function                                                                                                    | Hot key                         | Icon  | Toolbar access                          | Relevant editor              |
|----------------------------------------------------------------------------------------------------|---------------------------------|-------|-----------------------------------------|------------------------------|
| Place a schematic or layout instance (or layout mosaic)                                                              | i                               | To Lo | Create → Instance                       | Schematic,<br>Layout         |
| Edit properties of selected object                                                                                   | q                               | 1     | Edit → Properties → Objects             | Schematic,<br>Symbol         |
|                                                                                                    |                                 |       | Edit → Basic → Properties               | Layout                       |
| Add Property Editor assistant to sidebar (useful for editing properties of multiple selected objects simultaneously) | -                               | -     | Window → Assistants → Property Editor   | Schematic,<br>Layout, Symbol |
| Descend into design of selected instance                                                                             | Read-only: e<br>Edit: Shift+e   | 1     | Edit → Hierarchy →<br>Descend Edit/Read | Schematic                    |
|                                                                                                    | In-place: x<br>Descend: Shift+x |       |                                         | Layout                       |
| Return to previous level of hierarchy                                                                                | Ctrl + e                        | -     | Edit → Hierarchy → Return               | Schematic                    |
|                                                                                                    | Shift + b                       |       |                                         | Layout                       |
| Display hierarchy of current design                                                                                  | Shift + t                       | -     | Edit → Hierarchy → Print Tree           | Schematic                    |
|                                                                                                    |                                 |       | Edit → Hierarchy → Tree                 | Layout                       |

#### **DRAWING COMMANDS**

| Function                                                                      | Hot key       | Icon     | Toolbar access                              | Relevant editor                |
|-------------------------------------------------------------------------------|---------------|----------|---------------------------------------------|--------------------------------|
| Undo / Redo                                                                   | u / Shift + u | 90       | Edit → Undo/Redo                            | Schematic,<br>Symbol, Layout   |
| Check and save design                                                         | Shift + x     |          | File → Check and Save                       | Schematic,<br>Symbol           |
| Delete selected objects                                                       | Delete        | ×        | Edit → Delete                               | Schematic,<br>Symbol, Layout   |
| Copy selected objects                                                         | С             | 0        | Edit → Copy                                 | Schematic,<br>Symbol, Layout   |
| Draw a wire                                                                   | W             | 1        | Create → Wire (narrow)                      | Schematic                      |
| Draw a path                                                                   | р             | L        | Create → Wiring → Wire                      | Layout                         |
| Draw a line                                                                   | -             |          | Create → Shape → Line                       | Symbol                         |
| Add a pin                                                                     | p<br>-        | -        | Create → Pin                                | Schematic,<br>Symbol<br>Layout |
| Add a label                                                                   | I             | abc      | Create → Wire Name                          | Schematic                      |
|                                                                               |               |          | Create → Label                              | Symbol, Layout                 |
| Move instance, keeping wire connections                                       | m             | T        | Edit → Stretch                              | Schematic,<br>Symbol           |
| Stretch shape                                                                 | S             |          |                                             | Layout                         |
| Move instance only (not maintaining wire connections)                         | Shift + m     | 4        | Edit → Move                                 | Schematic,<br>Symbol           |
|                                                                               | m             |          |                                             | Layout                         |
| Rotate object (hot keys apply to objects being moved; icon or menu applies to | r             | <u>S</u> | Edit → Rotate                               | Schematic,<br>Symbol           |
| selected objects)                                                             | Shift + o     |          | Edit → Rotate → (select option)             | Layout                         |
| Mirror object                                                                 | Shift + r     |          | Edit → Rotate (press F3 for menu to mirror) | Schematic,<br>Symbol           |
|                                                                               | Ctrl + j      |          | Edit → Flip → (select option)               | Layout                         |

# EE140/240A CADENCE EDITING SHORTCUTS

| Add labeled wire stubs to selected instance                                                                            | Spacebar         | -                 | Create → Wire Stubs and Names                                    | Schematic            |
|----------------------------------------------------------------------------------------------------|------------------|-------------------|------------------------------------------------------------------|----------------------|
| Align selected group of objects (use menu or drop-down on icon to select                                               | -                | 1                 | Edit → Align → (select option)                                   | Schematic,<br>Symbol |
| alignment type)                                                                                                    |                  |                   | Edit → Advanced → Align                                          | Layout               |
| Open 'Create Via' window                                                                                               | 0                |                   | Create → Via                                                     | Layout               |
| Create bus (many parallel paths)                                                                                       | Ctrl + Shift + x | 秀                 | Create → Wiring → Bus                                            | Layout               |
| Draw a ruler                                                                                                    | k                | -                 | Tools → Create Measurement                                       | Layout               |
| Clear all rulers                                                                                                    | Shift + k        | -                 | Tools → Clear All Measurements                                   | Layout               |
| Toggle between Full / Partial select mode (controls what happens when you click and drag a selection box over a shape) | -                | (click to toggle) | Options → Selection → (Choose 'Partial' / 'Full' from drop-down) | Layout               |
| Toggle between grouping / ungrouping vias stacked together                                                             | -                | *                 | Options → Selection → (Select / deselect 'Via Stack')            | Layout               |
| Toggle between orthogonal / diagonal / any angle snap modes                                                            | -                | +/*               | Options → Display Options → (modify Snap Modes)                  | Layout               |
| Chop rectangle out of selected polygon                                                                                 | Shift + c        | -                 | Edit → Basic → Chop                                              | Layout               |
| Group / ungroup selected layout objects                                                                                | -                | (4)               | Create → Group / Edit → Group → Ungroup                          | Layout               |
| Toggle gravity (snaps cursor to edges, centers of shapes)                                                              | g                | -                 | Options → Editor → (Select / deselect 'Gravity On')              | Layout               |

### **DISPLAY CONFIGURATION**

| Function                                                                          | Hot key                      | Icon                | Toolbar access                                                                        | Relevant editor              |
|-----------------------------------------------------------------------------------|------------------------------|---------------------|---------------------------------------------------------------------------------------|------------------------------|
| Zoom to fit everything in visible area                                            | f                            | 0                   | View → Zoom to fit                                                                    | Schematic,<br>Layout, Symbol |
| Zoom in                                                                           | [ or scroll                  | O                   | View → Zoom in                                                                        | Schematic,<br>Symbol         |
|                                                                                   | Ctl + z or scroll            |                     |                                                                                       | Layout                       |
| Zoom out                                                                          | ] or scroll                  | Q                   | View → Zoom out                                                                       | Schematic,<br>Symbol         |
|                                                                                   | Shift + z or scroll          |                     |                                                                                       | Layout                       |
| Draw box to specify zoom area                                                     | z or right click<br>and drag | -                   | View → Zoom to area                                                                   | Schematic,<br>Symbol, Layout |
| Open 'Display Options' window (change snap settings, layout hierarchy visibility) |                              | -                   | Options → Display                                                                     | Schematic,<br>Symbol         |
|                                                                                   | е                            |                     |                                                                                       | Layout                       |
| Open 'Display Editor' window (toggle display defaults, gravity)                   | Shift + o                    | ı                   | Options → Editor                                                                      | Schematic,<br>Symbol         |
|                                                                                   | Shift + e                    |                     |                                                                                       | Layout                       |
| Toggle visibility of certain instance text labels                                 | -                            | -                   | View → Hide/Show Instance Labels, Notes, etc.                                         | Schematic,<br>Symbol         |
| Toggle visibility, selectability of certain drawing layers                        | -                            | -                   | 'V' (visible) or 'S' (selectable)<br>checkbox in Layers Panel of<br>Palette Assistant | Layout                       |
| Automatic design rule checking (enforce / notify)                                 | -                            | <b>@</b>   <u>4</u> | Options → DRD Edit → (Check 'Enforce' or 'Notify')                                    | Layout                       |